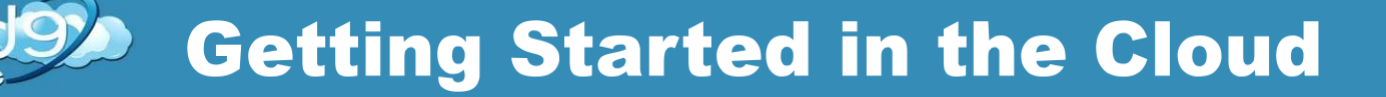

# **Before You Begin**

**Your Computer Must Meet the System Requirements to Access Cloud9**

If you are not working from a **Windows 7** or **8** computer, you will need to update:

- **Windows XP** to Service Pack 3
- **Windows Vista** to Service Pack 2
- **Remote Desktop Protocol 7.0** or latest versions
- The latest versions of printer drivers
- Run all recent **Microsoft Updates**

### **Click on the links below to update your computer.**

- **[Microsoft](http://www.update.microsoft.com/windowsupdate/v6/thanks.aspx%3Fln%3Den%26%26thankspage%3D5) Windows Updates**
- **[Microsoft](http://windows.microsoft.com/en-us/windows/service-packs-download%23sptabs%3Dwin7) Service Pack Center**
- **[RDP 7.0](http://support.microsoft.com/kb/969084)**

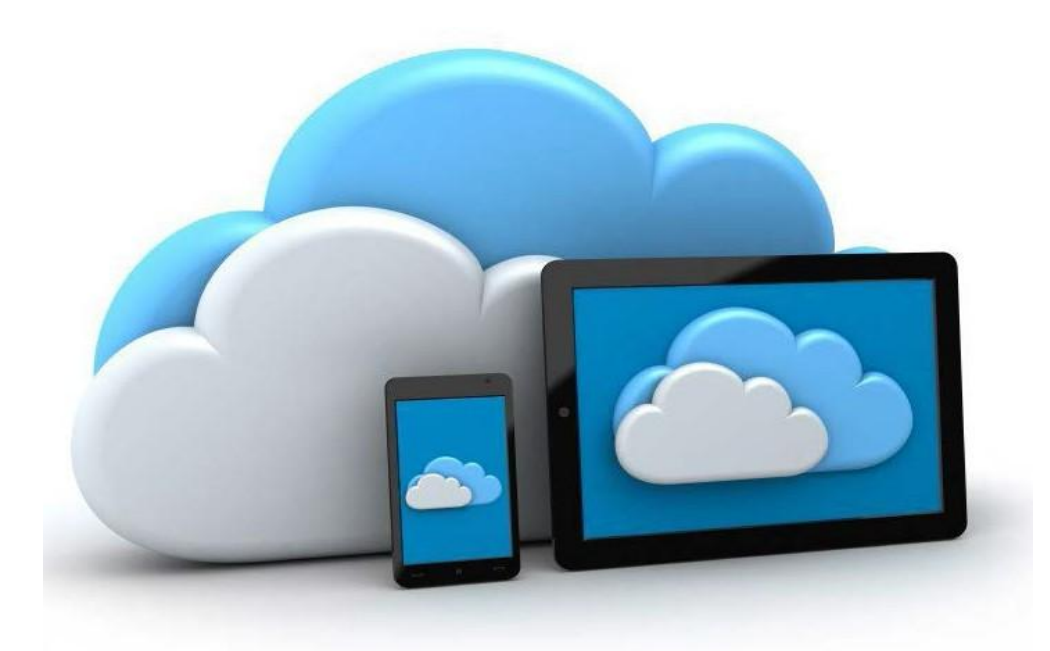

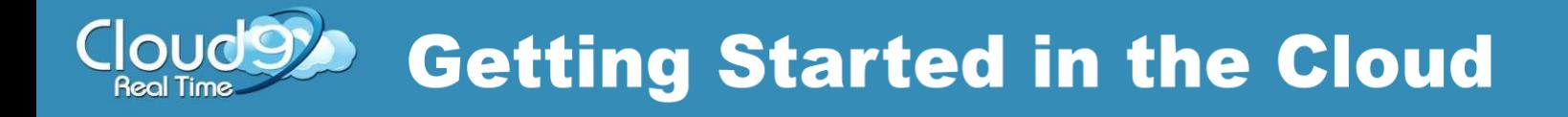

## **Your Computer Must Also Meet the Following Requirements**

#### **Broadband Internet Connection:**

With at least 3 MBPS download and 512 KBPS upload speeds. **[Click here to Run the Speed Test](http://www.speakeasy.net/speedtest/)**

#### **Windows PC:**

#### **Minimum:**

- Windows XP SP3, Windows Vista SP2 or Windows 7
- Remote Desktop Protocol (connection) 7.0 or above
- 150 MB hard drive space
- 2 GB RAM
- 1024 x 768 monitor resolution

#### **Recommended:**

- Windows 7 SP1
- Remote Desktop Protocol (connection) 7.1
- 2 GB hard drive space
- 4 GB RAM
- Dual screen monitors with a combined screen resolution no higher than 4096 x 2048

**Note:** If you are on a home network, most popular mainstream routers will be fine. However, in an office environment with multiple connections from multiple computers, you should use a **business class router**. This allows for a stable internet connection and consistent traffic to travel through your network.

Also consider **removing all firewall software** from computers if you go with a business class router. It will keep your internet speeds more efficient.

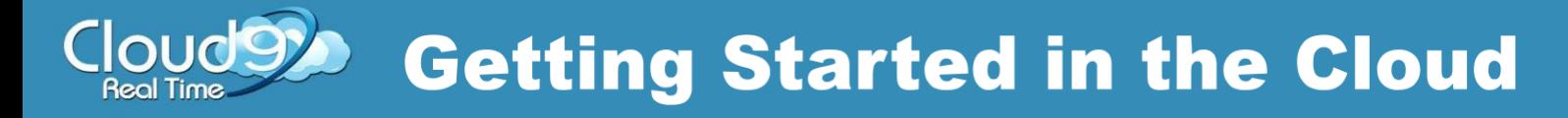

# **Access your Cloud Anytime - Anywhere through the web!**

## 1. Open **Internet Explorer**

**Note:** You must use Internet Explorer to gain Cloud9 access to your virtual office. **[To Download Internet Explorer for Free Click Here](http://windows.microsoft.com/en-us/internet-explorer/downloads/ie-9/worldwide-languages)**

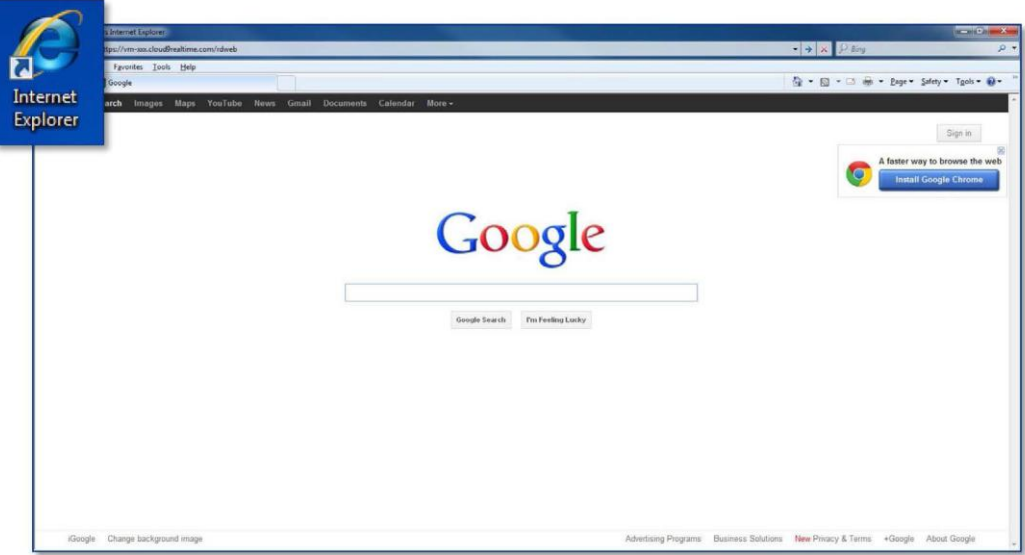

2. Go to**[www.Cloud9HELP.com](http://www.cloud9help.com/)**and click on the**Cloud9 Shared Login** button

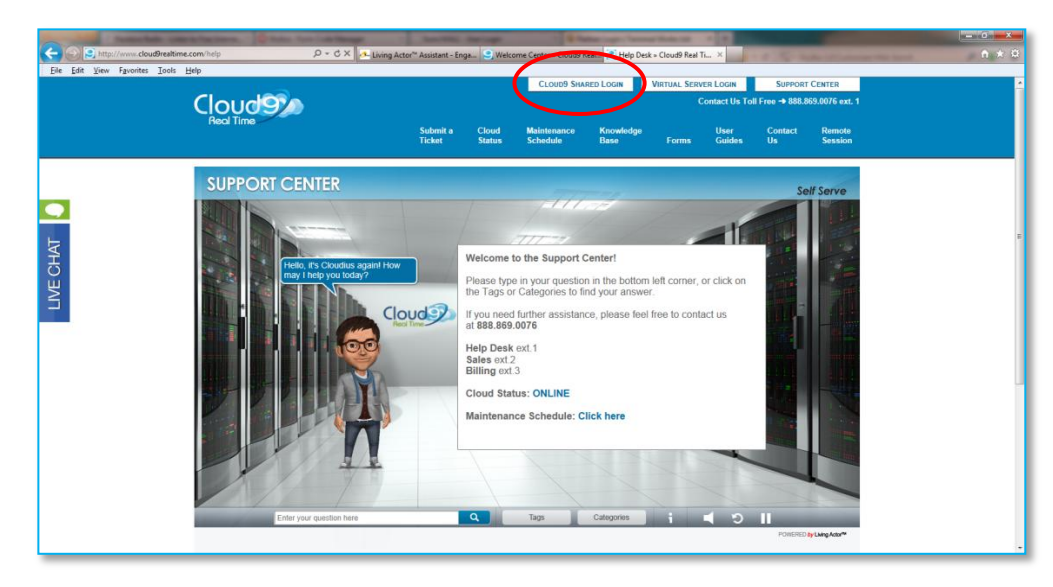

Cloud9% **Getting Started in the Cloud** 

# **Welcome to the Cloud9 Login Page!**

### 3. **Click on the yellow pop up to run the ActiveX add-on.**

ActiveX controls **must be activated** to gain access to your Cloud. The pop-up will either appear at the top or bottom of the page

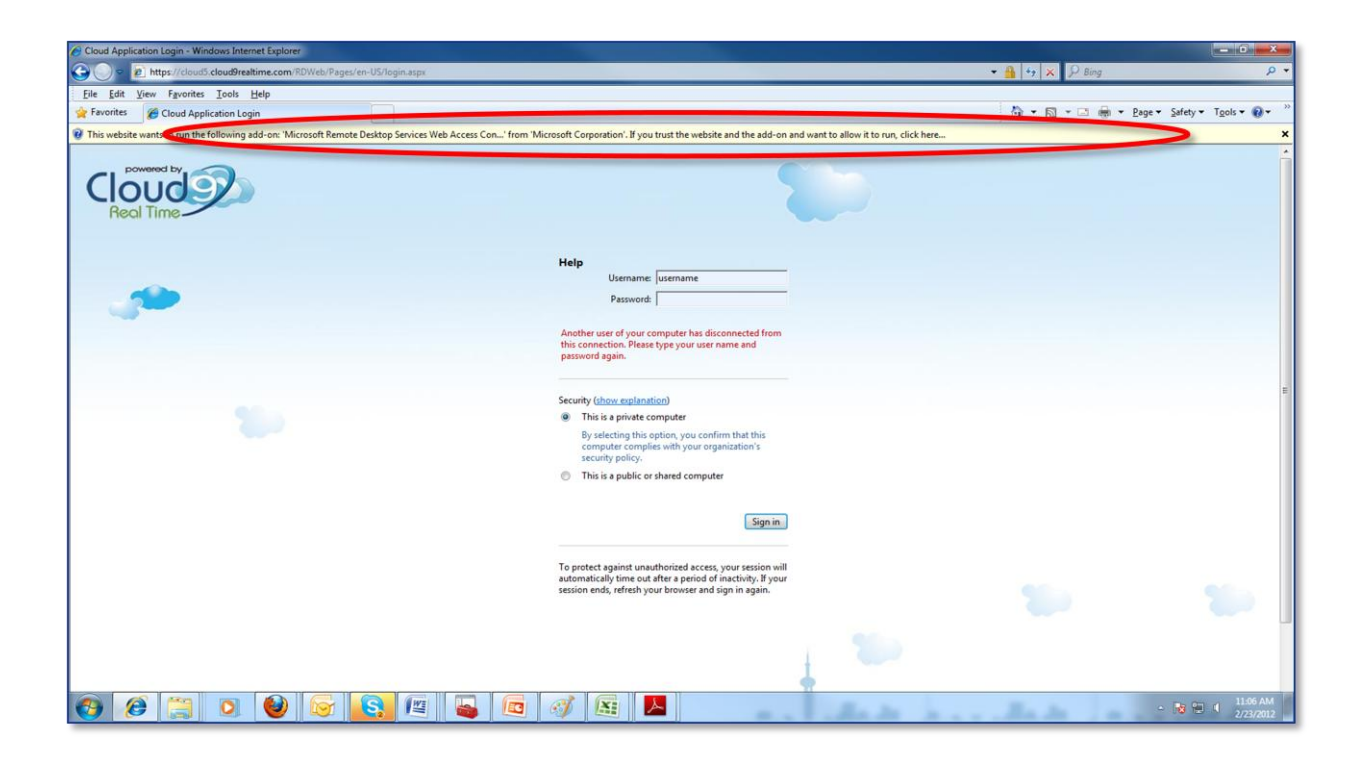

# **Good Job! You Enabled ActiveX!**

## 4. Log in to the **Cloud Applications Page.**

- 1. Type in your user name and password. **IMPORTANT:** type **cloud9\** before your username. *Example:* cloud9**\**username
- 5. Let's set your security settings for your local computer.
	- 1. Click on **show explanation** for further details.
	- 2. Click **Help** to access [cloud9help.com.](file:///C:/Users/C9RT-11/AppData/Local/Temp/Rar$DIa0.261/cloud9help.com)
	- 3. Click **Sign in** once completed.

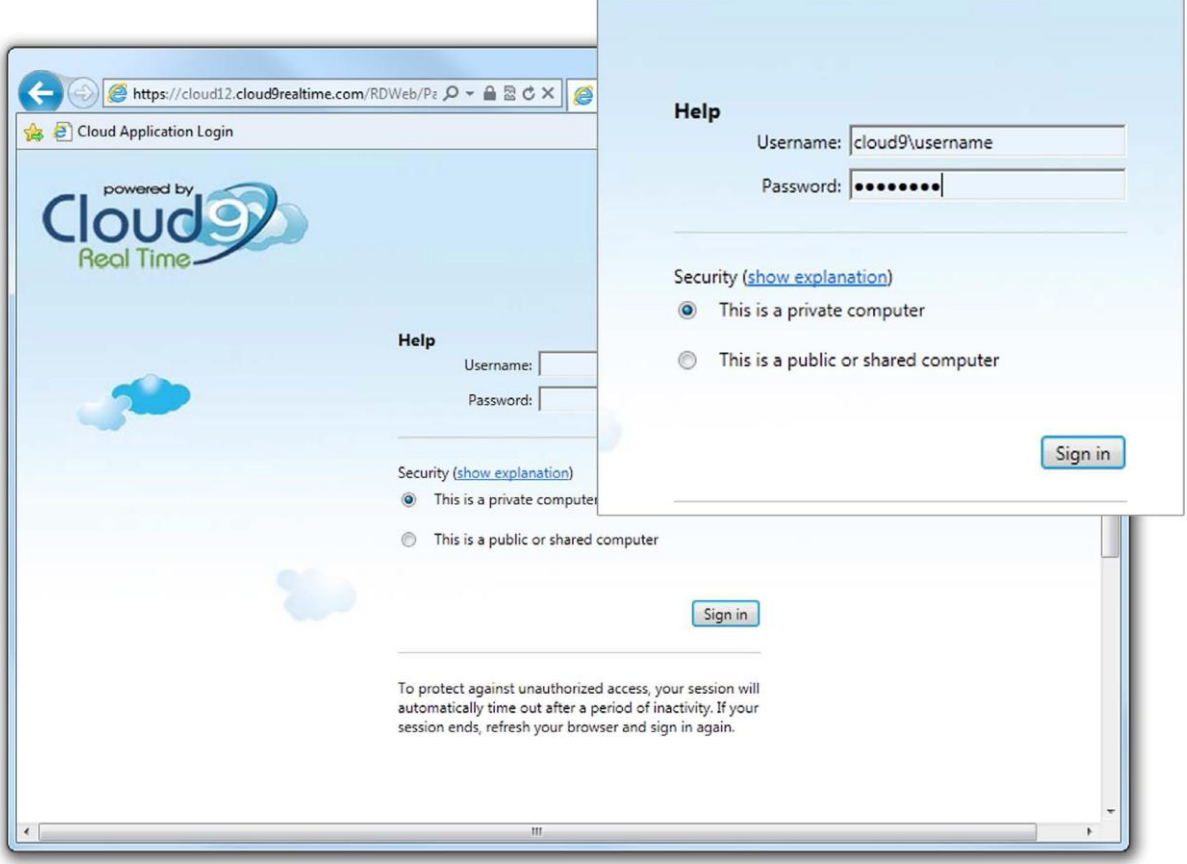

# **Welcome to Your Desktop in the Cloud.**

Cloud<sup>gy</sup>

- 6. If you receive an error that the **browser is not supported** (*even though you are on Internet Explorer*) or you can't see your icons, don't worry!
	- Click here to ensure [your browser is compatible with the Cloud!](http://www.cloud9realtime.com/knowledgebase/cant-see-icons-cloud-applications-page)

### In your **Cloud Applications Page** you can:

- access your applications
- transfer or access files

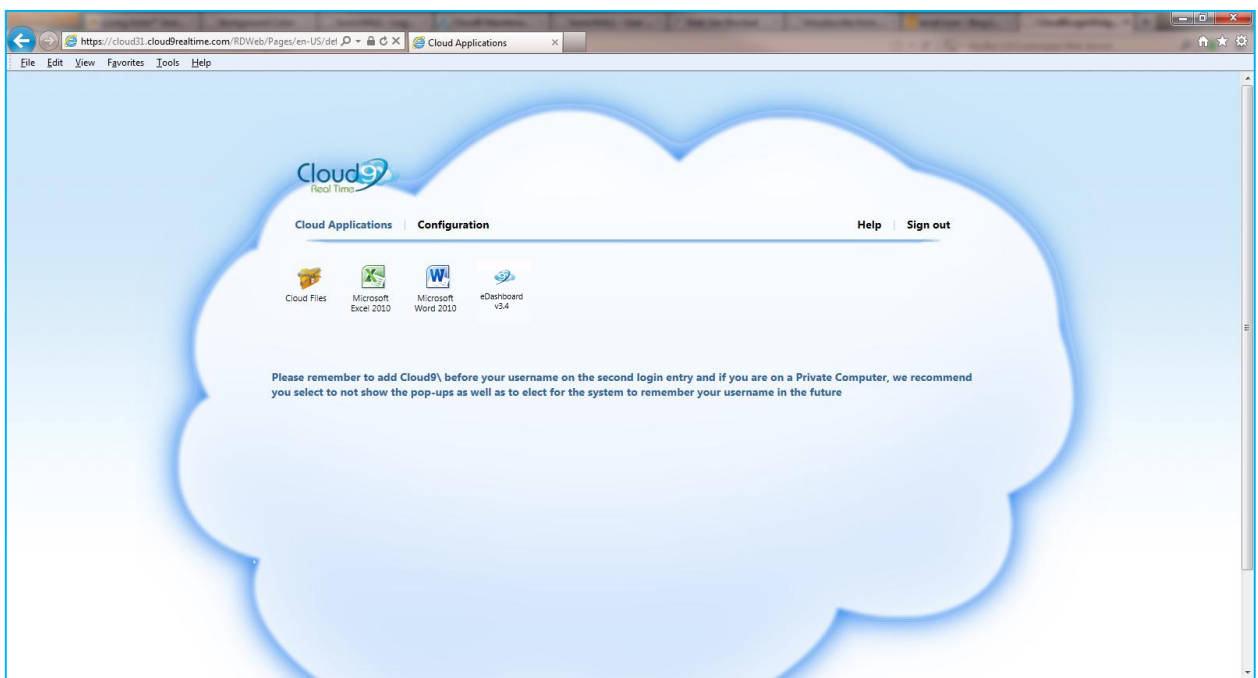

# **Launching Your Applications**

### 7. Click the **Application Icon** once

Cloud9%

8. Log in to the application with your **Cloud9 Username & Password IMPORTANT:** type **cloud9\** before your username. Example: **cloud9\username**

If you're on a private computer - choose to remember your credentials

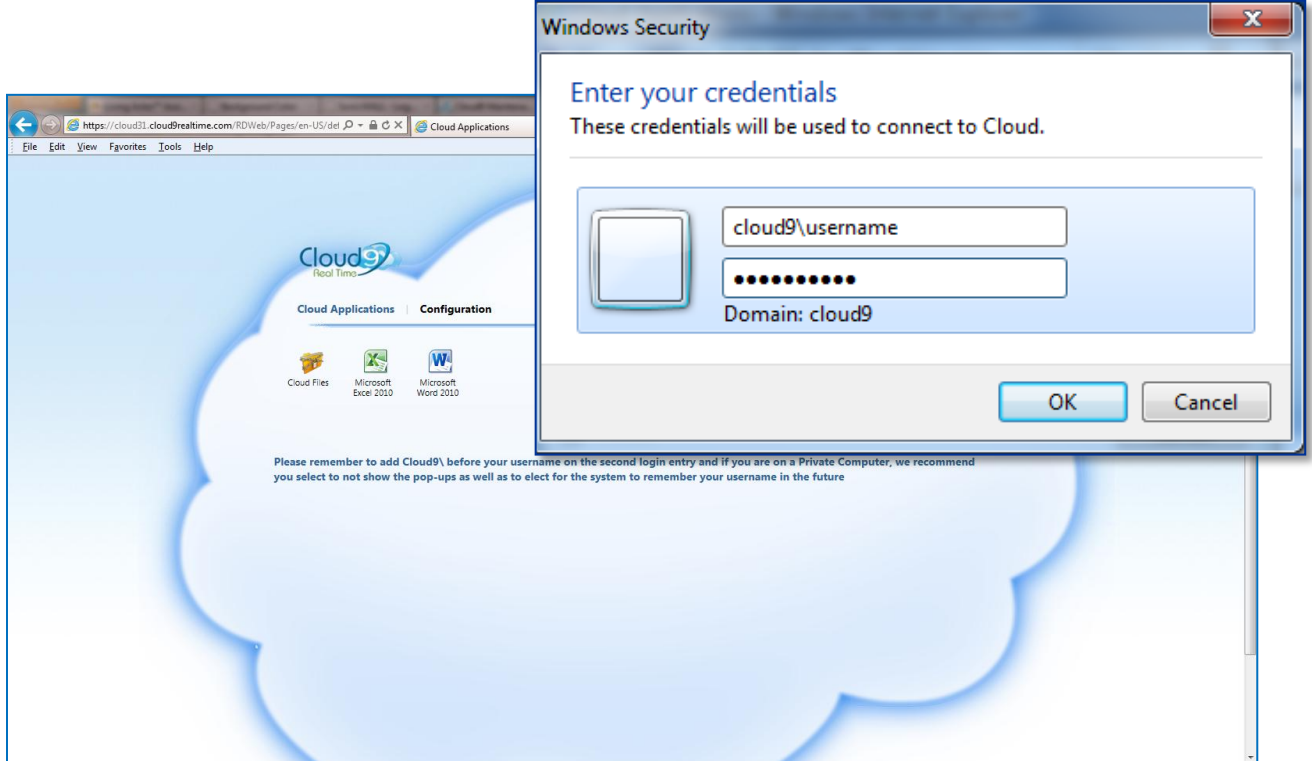

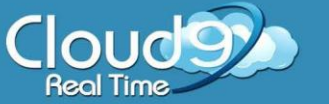

# **Applications**

### **Cloud Files & e-Dashboard**

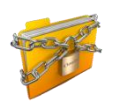

## Click **Cloud Files** to launch your files

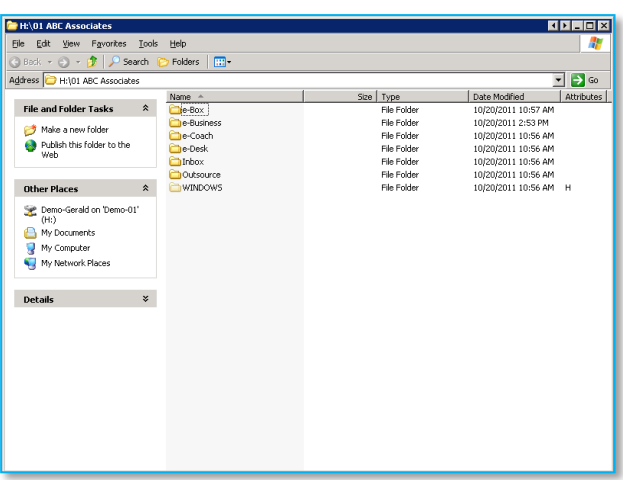

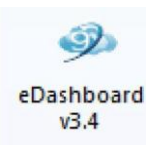

Click the **e-Dashboard** icon to launch the e-Dashboard (Business Plus Plan Only)

**[Click Here to See our Live Demo of e-Dashboard](http://www.cloud9realtime.com/dashVideo)**

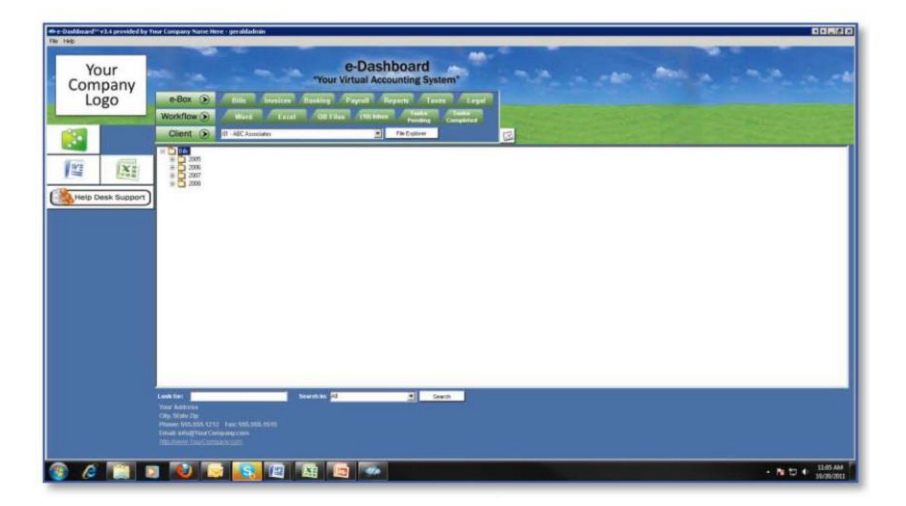

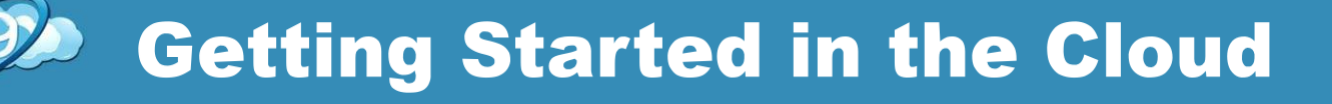

# **Transfer Your Files**

## **UPLOADING TO CLOUD9**

- 9. Find the file you want to transfer on your local computer
- 10. **Right-Click** on the file that you wish to move and select **Copy**

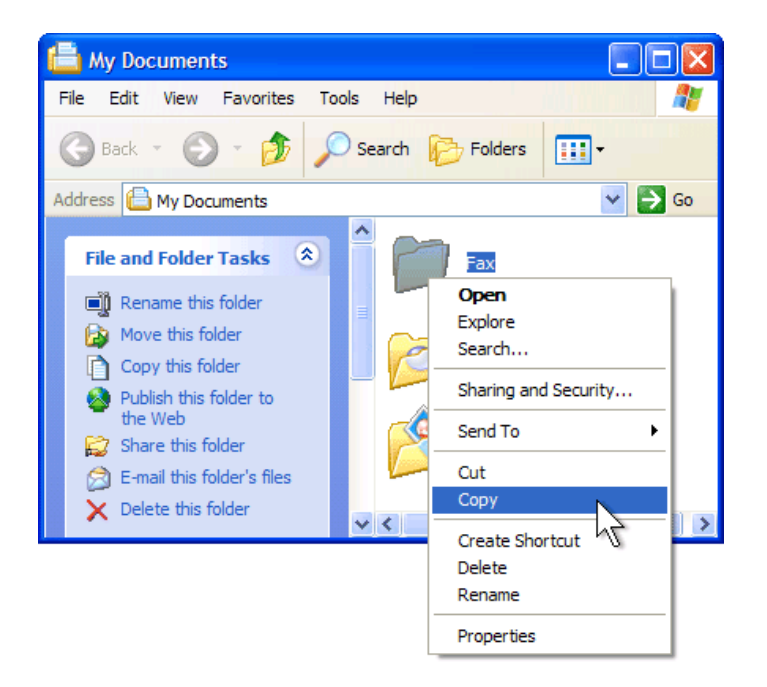

- 11. Double click on the **Cloud Files** ico
- 12. Navigate to the Cloud location you want to move the file to
- 13. Right-Click and select **Paste**

**Continued on next page...**

# **Transfer Your Files**

## **DOWNLOADING FROM CLOUD9**

- 14. Double Click on the **Cloud Files** icon
- 15. **Right-Click** on the file that you wish to move and select **Copy**

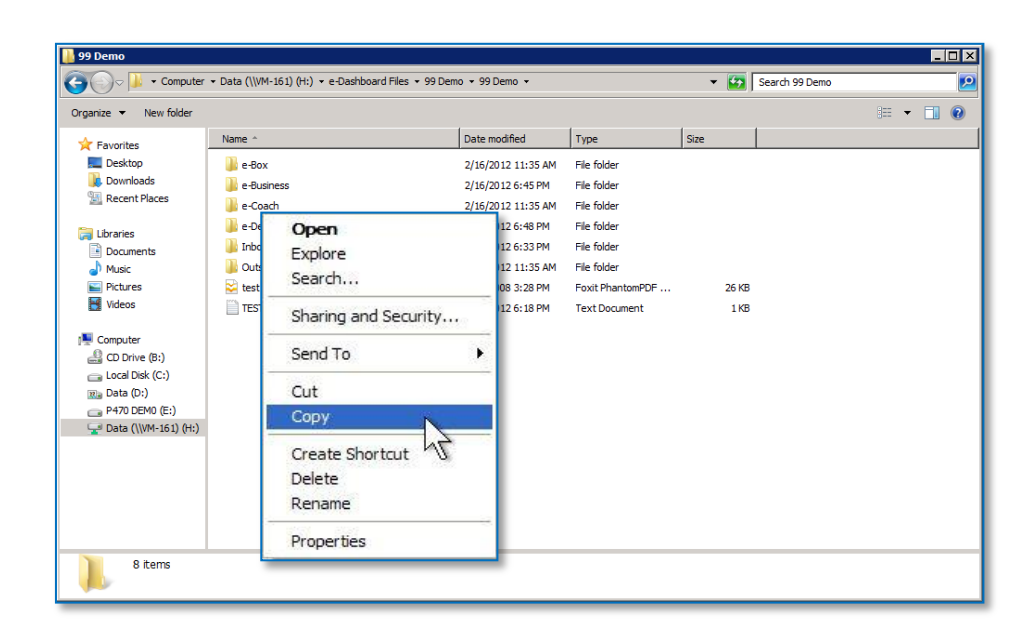

16. Navigate to the destination on your local computer

## 17. **Right-Click** and select **Paste**

**Note:** Transfer times are determined by the size of the file and your internet connection. The larger the file, the longer it will take. Cloud9 recommends larger transfers to be performed off hours or by sending an external hard drive to Cloud9 for direct upload.

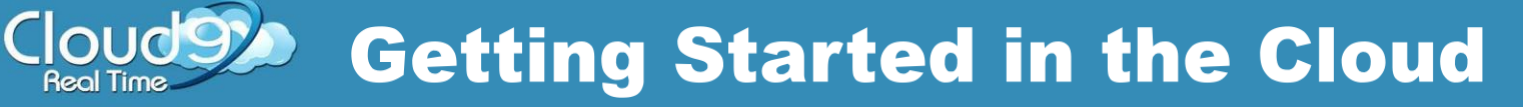

# **Log Off**

18. Click **Sign** out on the **Cloud Application Page** to log off your Cloud **Note:** For your security, *your remote session will automatically disconnect after one hour of idle time.*

# **For Help**

19. Click **Help** to access **[Cloud9HELP.com](file:///C:/Users/C9RT-11/AppData/Local/Temp/Rar$DIa0.261/cloud9help.com)** for further assistance

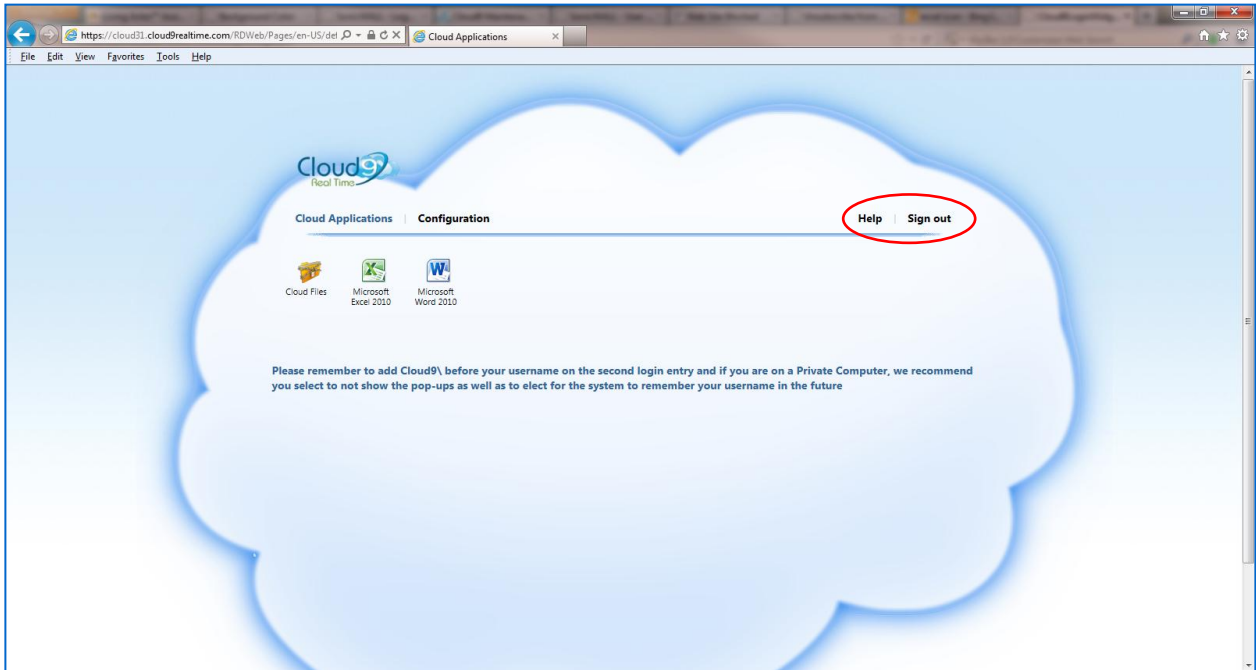

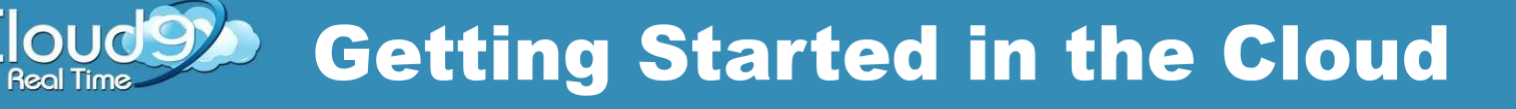

# **Desktop Shortcuts**

## **How to install the icons**

- 1. Open **Internet Explorer**
- 2. **[Click here to install the icons](http://www.cloud9realtime.com/desktop/simplycloud9.msi)**
- 3. Choose **Run**
- 4. The applications will install to a folder named **Cloud9 Applications**  under your **Start Menu** > **All Programs** and will automatically create desktop icons

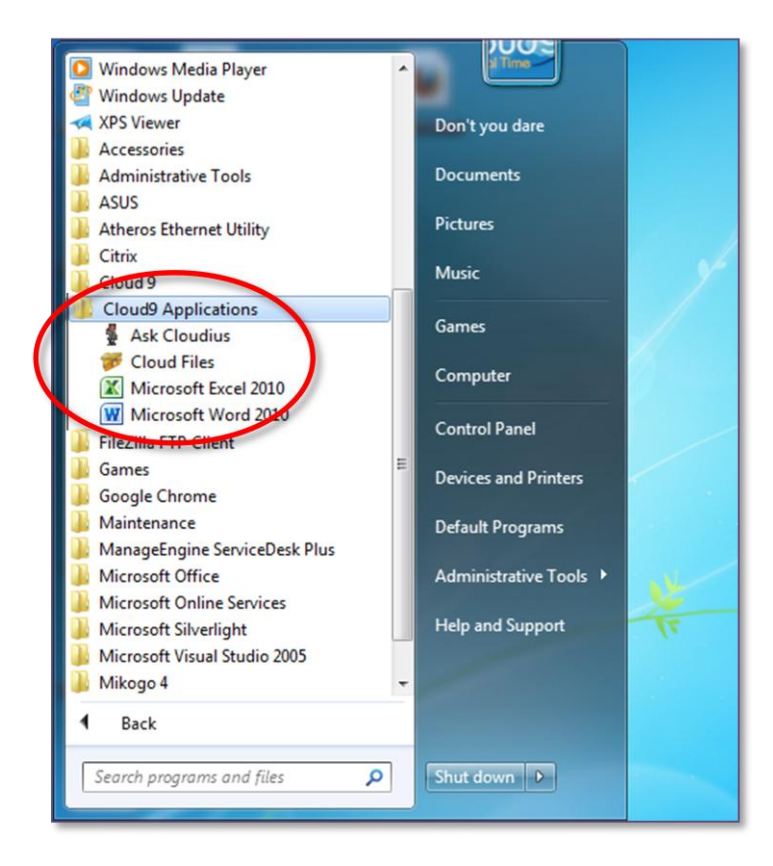

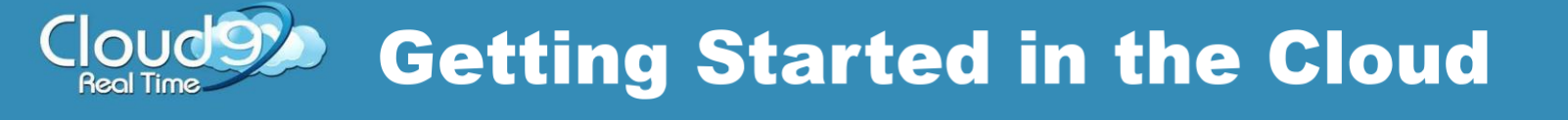

## **Access your Cloud through the icons**

1. Choose and click on the icon you would like to access

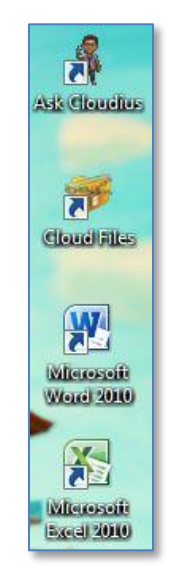

2. Login with your Cloud9 **Username** and **Password**

**IMPORTANT:** type **cloud9\** before your username (cloud9\username)

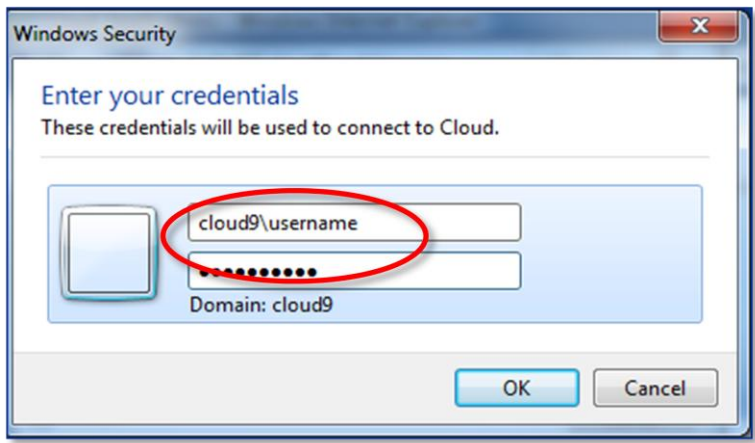

- 3. Check mark **Remember my credentials Note:** Saving your credentials is not recommended if you are using a public computer
- 4. Click **OK** once completed

## **Log in From Your Website**

**Cloud9 will also provide an embedded code for your webmaster to install on your website for direct sign on to your virtual office.**

## **[Click here for](http://www.cloud9realtime.com/Guides/Cloud9LoginWidget.pdf) the code**

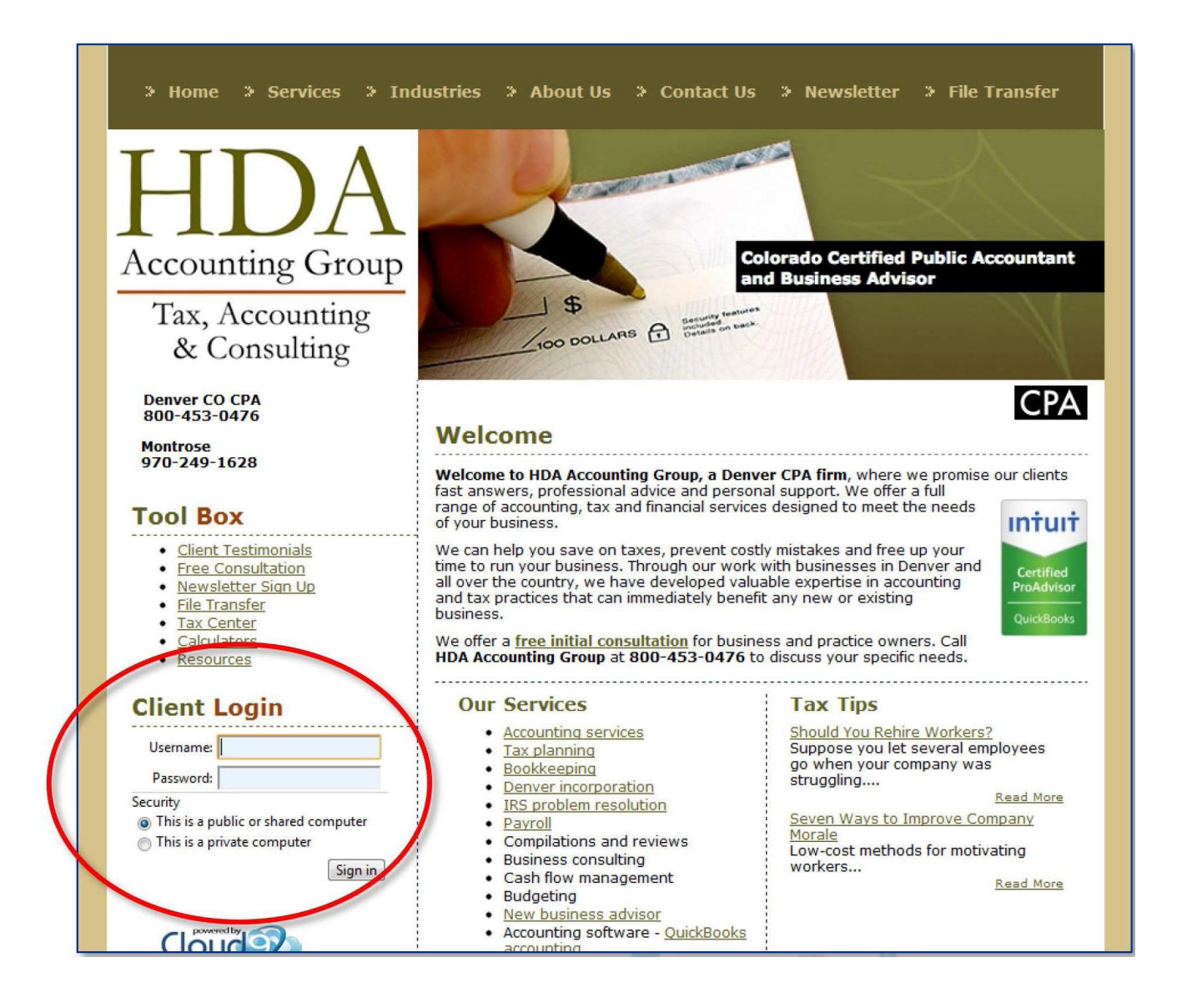

# **Printing & Scanning**

## **Printing Instructions**

- 1. Click here to download and [install the printing software to your Windows computer!](http://www.cloud9realtime.com/Downloads/TSPrint_client.exe)
- 2. **Save the file** and **Run** the program
- 3. After you download the TSPrint software, you will have three (3) new **printing options** available to you in your Cloud:
	- A. **TSPrint Default:** Printing directly to the default printer on the local computer
	- B. **TSPrint Printer:** Allows the user to select any printer they have available to them
	- C. **TSPrint PDF:** Allows the user to print to PDF
- 4. Choose **TSPrint Default** to start printing

[Click Here to Watch the Tutorial Video!](http://www.youtube.com/watch?feature=player_embedded&v=iHJt7s1LCmo)

## **Scanning Instructions**

- 1. Click here to download and install the scanning [software to your Windows computer!](http://www.cloud9realtime.com/Downloads/TSPrint_client.exe)
- 2. **Save the file** and **Run** the program
- 

3. **Launch the scanner** from the e-Dashboard, Cloud Files or the Cloud Application Page

- **4. Scanner Options:**
	- A. **Document Source:** You can auto detect the type of scanner you have or choose manually
	- B. **Duplex:** select if your scanner has the ability
	- C. **Documents:** Choose resolution, color mode and size
	- D. **Format:** Choose file type (.JPEG, .TIF, & .PDF)
	- E. **Save:** Choose location you want to save your file to.

[Click here for more detailed information on these settings!](http://terminalworks.com/downloads/documentation/TSScanGuide.pdf)

[Click Here to Watch the Tutorial Video!](http://www.youtube.com/watch?feature=player_embedded&v=iHJt7s1LCmo)

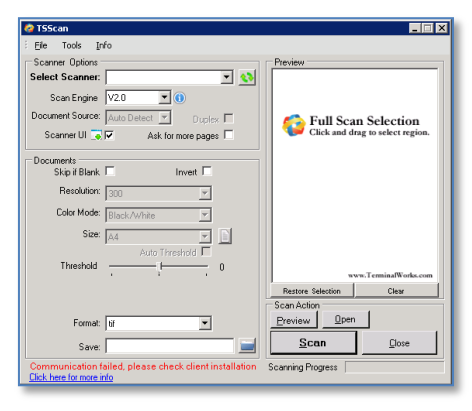

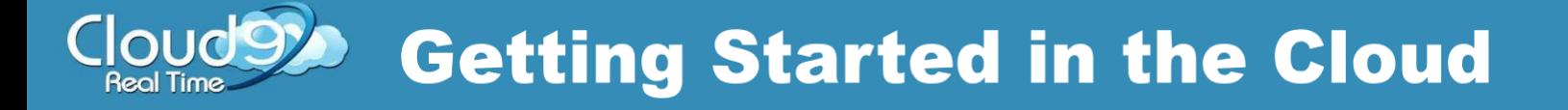

## **Thank You for Choosing Cloud9 Real Time as Your Cloud Service Provider!**

For further assistance, please visit our personal assistant **Cloudius** at [www.Cloud9HELP.com](http://www.cloud9help.com/)

From our Support Center, you can also submit a Ticket, reference our Knowledgebase and User Guides, Live Chat with a Cloud9 Representative, Submit Forms and register for upcoming Webinars!

Please contact us directly at **888-869-0076** for immediate assistance.